Lathund diagrammallar macOS

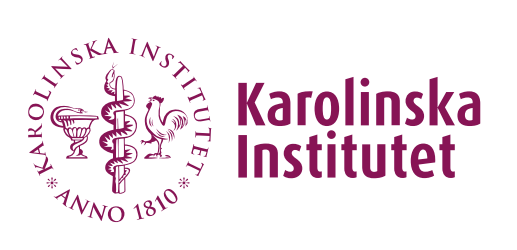

# Innehållsförteckning

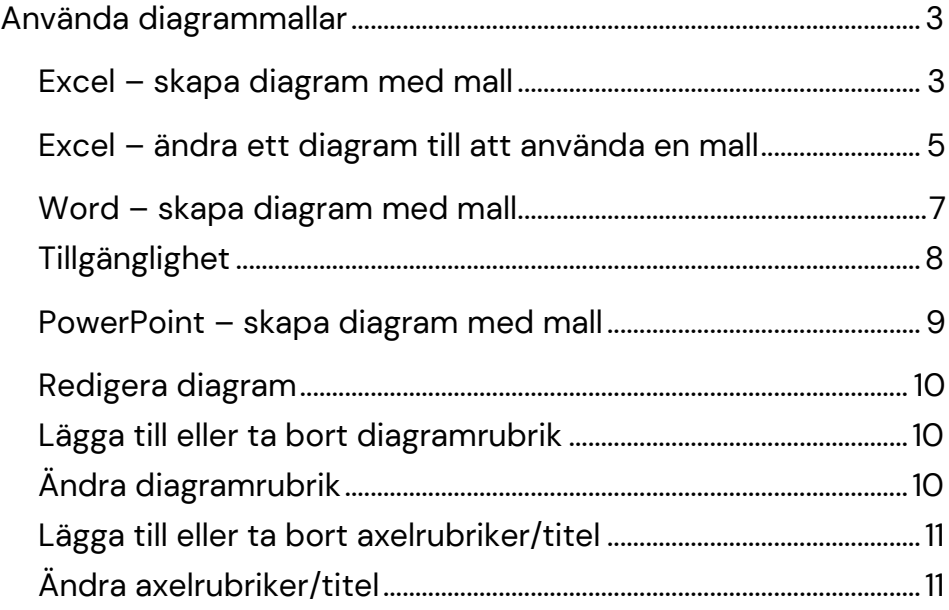

# <span id="page-2-0"></span>Använda diagrammallar

Installera först "Tillgänglighetsanpassningar Office" i Self service. Installationen innehåller formatmallar för diagram och tabeller med KI:s profilfärger.

Det är i allmänhet lättare och snabbare att skapa sitt diagram i Excel även om diagrammet skall vara i Word eller PowerPoint. När diagrammet är klart i Excel, kopiera det till Word eller PowerPoint.

## <span id="page-2-1"></span>**Excel – skapa diagram med mall**

Ställ markören i dataområdet (det är oftast bäst att inte markera data, om man inte behöver ha olika delar av området som underlag).

- 1. Välj menyn (inte menyfliken) **Infoga – Diagram - Mallar**
- 2. Välj **Diagram**
- 3. Välj **Mallar**
- 4. Välj lämplig mall, i detta exempel **Staplad stapel**

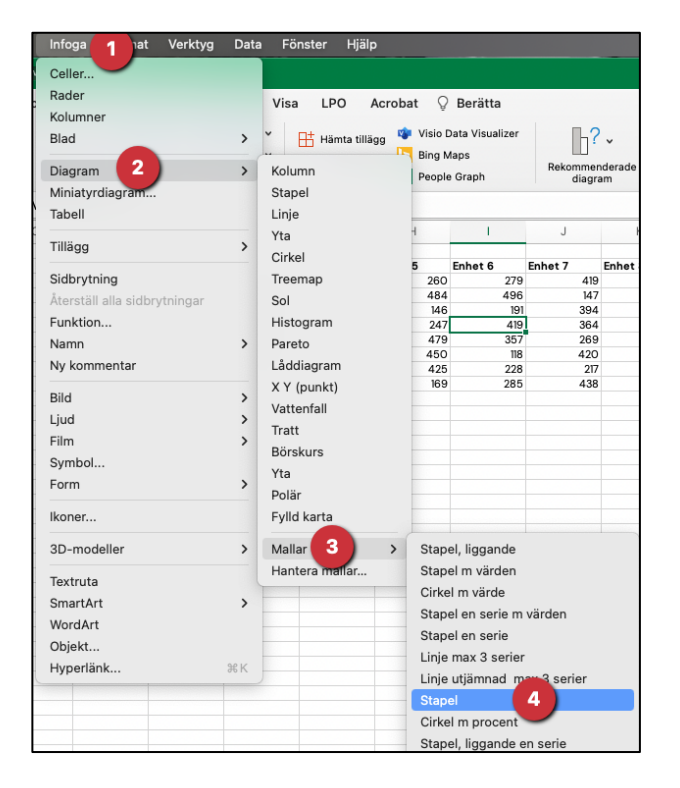

Om nödvändigt, justera vad som är dataunderlaget, till exempel att det är för många serier.

- 1. Avmarkera diagrammet (klicka utanför)
- 2. Klicka i diagrammet på tom yta
- 3. Ta tag i handtaget och dra med musen för öka eller minska datamängden

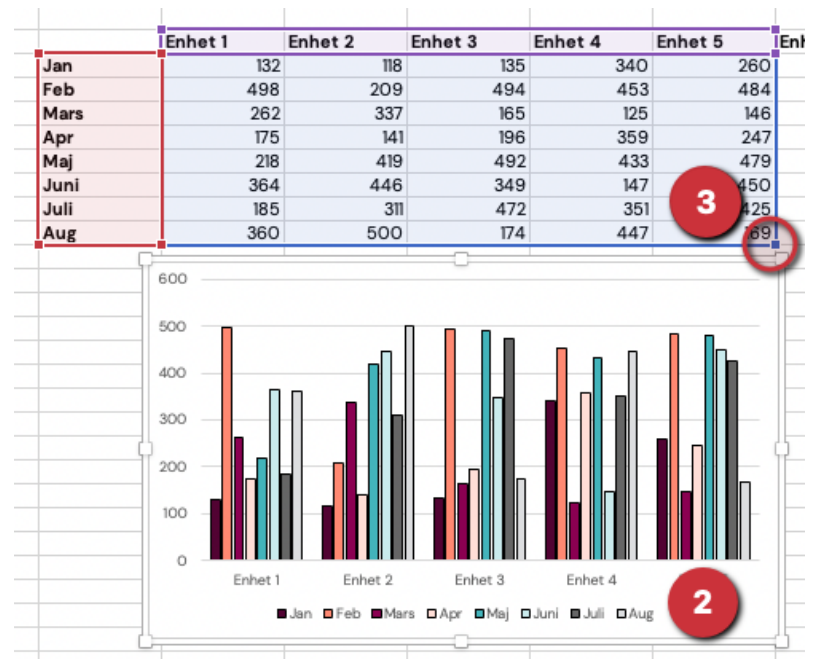

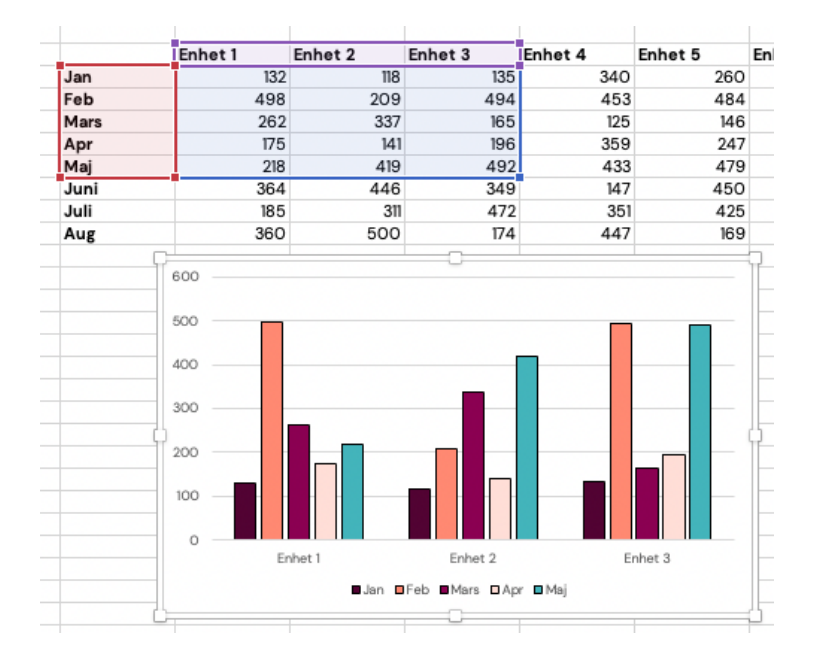

## <span id="page-4-0"></span>**Excel – ändra ett diagram till att använda en mall**

Om man redan skapat ett diagram, utan mall eller ändrat layout på ett diagram med mall exempelvis växlat x/y-axlarna, behöver det justeras till ett av Karolinska Institutets diagrammallformat.

För att ändra ett redan befintligt diagram till korrekt mallformat gör man så här:

- 1. Avmarkera diagrammet (klicka utanför)
- 2. Markera diagrammet
- 3. Välj menyfliken **Diagramdesign** eller **Design** (beror version av Excel)
- 4. Välj knappen **Ändra diagramtyp**
- 5. Välj **Mallar**
- 6. Välj lämplig diagrammall

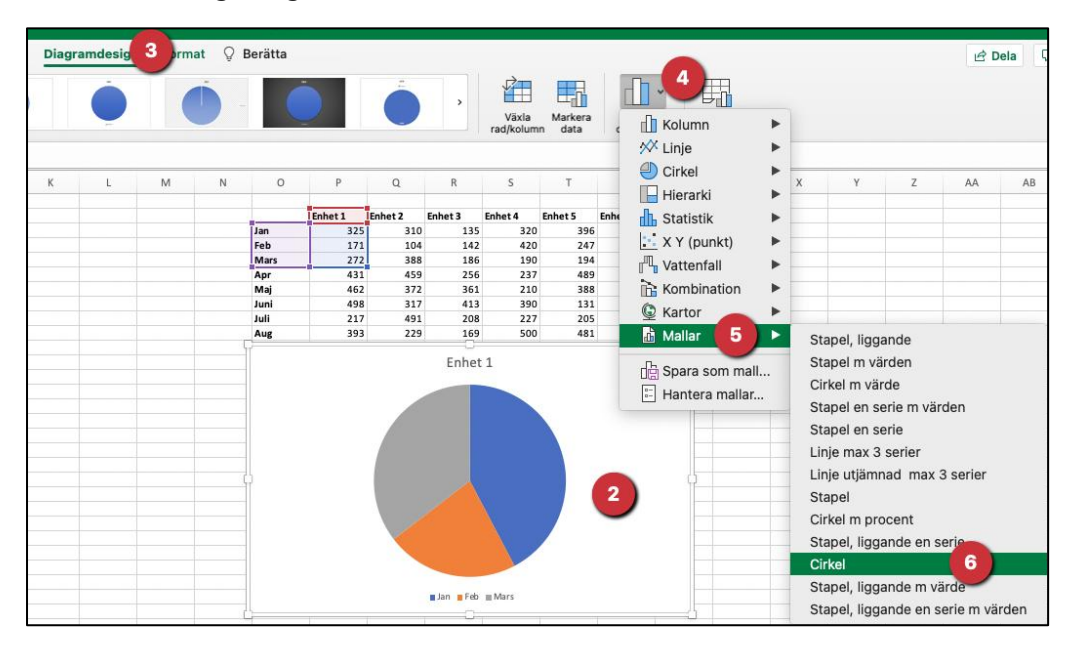

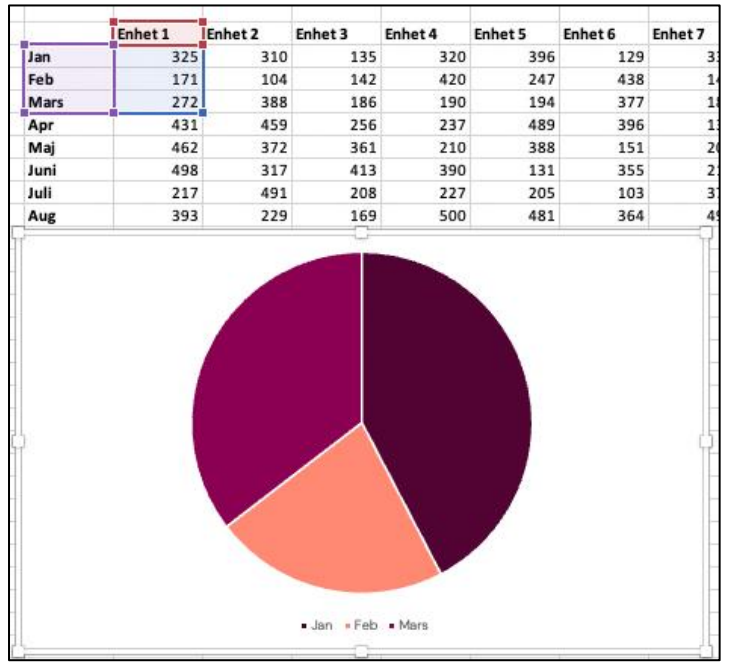

## <span id="page-6-0"></span>**Word – skapa diagram med mall**

(Det är enklare och snabbare att göra diagrammet i Excel och kopiera till Word).

- 1. Välj menyfliken **Infoga**
- 2. Välj **Diagram**
- 3. Välj **Mallar**
- 4. Välj lämplig mall Välj OK
- 5. Om nödvändigt, justera i Excelfönstret vad som är dataunderlaget
- 6. Stäng Excelfönstret
- 7. Det blir antagligen fel färger om man ändrar dataunderlaget eller om man växlar x/y-axlarna
- 8. Markera diagrammet
- 9. Välj knappen **Ändra diagramtyp** på fliken **Diagramdesign**
- 10. Välj fliken Mallar och aktuellt diagram.
	- Nu ska färgerna stämma..

#### <span id="page-7-0"></span>**Tillgänglighet**

För att ett diagram ska bli tillgängligt i Word skall det läggas in som en bild. Det skall också ha en alternativtext (för skärmläsare)

#### *Klistra in diagram från Excel*

- 1. Skapa diagrammet i Excel
- 2. Kopiera diagrammet i Excel
- 3. Välj knappen Klistra in i Word
- 4. Välj Klistra in Special
- 5. Välj att klistra in som

#### **Bild (SVG)** eller **Microsoft Office-grafikobjekt**

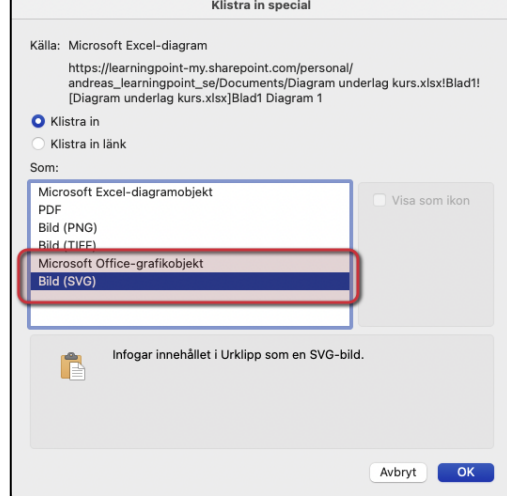

- 6. Diagrammet blir då som en vektoriserad bild (kan ändra storlek utan tappa i kvalité)) och blir bra vid utskrift och PDF
- 7. Högerklicka på bilden av diagrammet och välj visa Alternativtext. Skriv en kort text som beskriver vad diagrammet visar

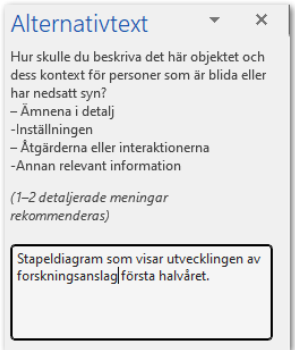

## <span id="page-8-0"></span>**PowerPoint – skapa diagram med mall**

(Det är enklare och snabbare att göra diagrammet i Excel och kopiera till PowerPoint)

1. Välj menyfliken **Infoga**

eller klicka på diagramikonen på sidan om det finns en sådan (hoppa över punkt 2 i så fall)

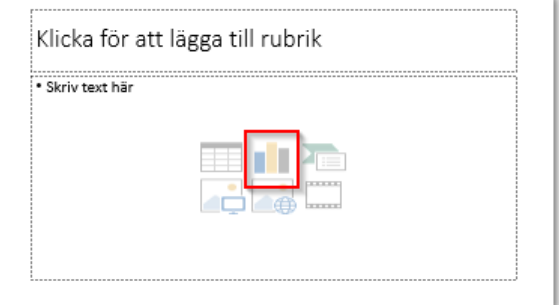

- 2. Välj **Diagram** i gruppen **Illustrationer**
- 3. Välj **Mallar**
- 4. Välj lämplig mall Välj OK
- 5. Justera teckenstorleken
- 6. Välj menyfliken **Start**
- 7. Väl en lämplig teckenstorlek, 14 18 är bra
- 8. Om nödvändigt, justera vad som är dataunderlaget
- 9. Det blir antagligen fel färger om man ändrar dataunderlaget eller om man växlar x/y-axlarna
- 10. Markera diagrammet
- 11. Välj knappen **Ändra diagramtyp** på fliken **Diagramdesign** eller **Design** (beror på version av Word. Det kan finnas två Design, välj den som ligger långt till höger bland menyflikarna precis före Format)
- 12. Välj mallen igen Nu skall färgerna stämma

## <span id="page-9-0"></span>**Redigera diagram**

#### <span id="page-9-1"></span>**Lägga till eller ta bort diagramrubrik**

- 1. Avmarkera diagrammet (klicka utanför)
- 2. Markera diagrammet
- 3. Välj menyfliken **Diagramdesign** eller **Design** (beror version av Office)
- 4. Välj knappen **Lägg till diagramelement** (längst till vänster)
- 5. Peka på **Diagramrubrik**
- 6. Gör lämpligt val

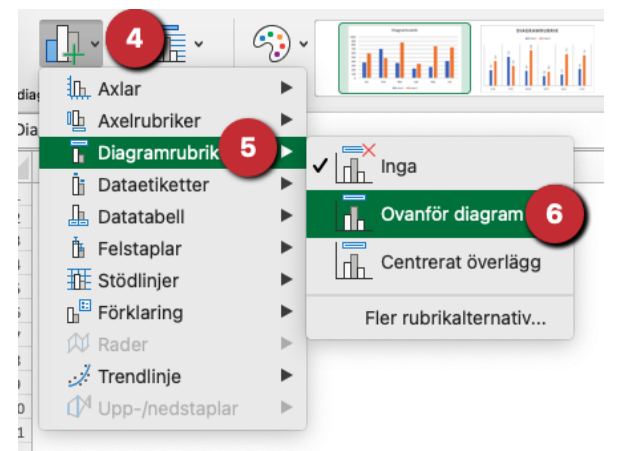

#### <span id="page-9-2"></span>**Ändra diagramrubrik**

- 7. Klicka i rutan för diagramrubrik
- 8. Dubbelklicka på ordet "Diagramrubrik"
- 9. Skriv diagramrubriken

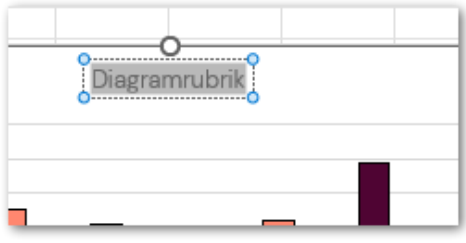

#### <span id="page-10-0"></span>**Lägga till eller ta bort axelrubriker/titel**

- 1. Avmarkera diagrammet (klicka utanför)
- 2. Markera diagrammet
- 3. Välj menyfliken **Diagramdesign** eller **Design** (beror version av Office)
- 4. Välj knappen **Lägg till diagramelement** (längst till vänster)
- 5. Peka på **Axelrubrik**
- 6. Gör lämpligt val
- a) Primär vågrätt för att lägga till eller ta bort på X-axel
- b) Primär lodrätt för att lägga till eller ta bort på Y-axel

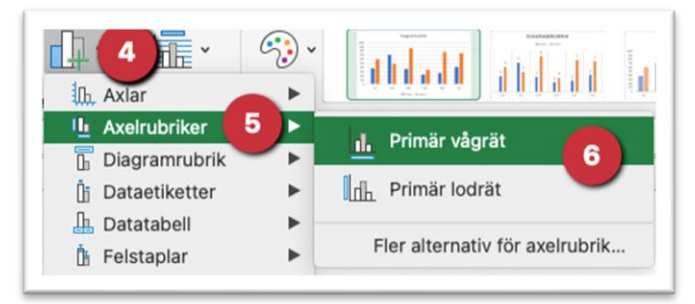

#### <span id="page-10-1"></span>**Ändra axelrubriker/titel**

- 1. Klicka i rutan för axelrubrik/titel
- 2. Dubbelklicka på ordet "Axeltitel"
- 3. Skriv axelrubrikenen

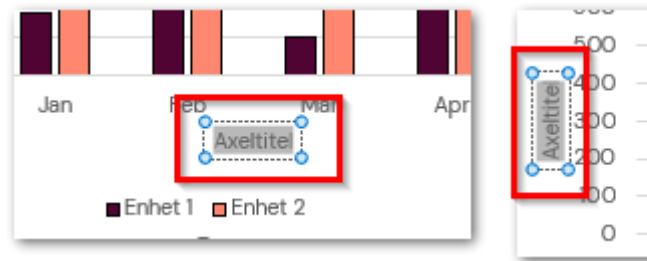

X-axel titel/rubrik Y-axel titel/rubrik